## **VIEWING TEST RESULTS**

**COMMUNITY** 

**Blackboard Learn**

After students have completed a test or survey in Blackboard, the instructor may view each student's results or statistical information about the class's overall performance on the test.

To proceed with these instructions, you will need to navigate to your course's Grade Center. When in your course, scroll down to the course's **CONTROL PANEL**, click **GRADE CENTER**, and select **FULL GRADE CENTER**.

## **COURSE MANAGEMENT** Control Panel Content Collection Course Tools  $\blacktriangleright$  Evaluation Grade Center **Needs Grading Full Grade Center**

## **VIEWING AN INDIVIDUAL STUDENT'S TEST ATTEMPT**

Please note that student test attempts that were graded by the system or the instructor will have a score listed in their test column's grade cells. If a test is not yet graded, you will see a yellow *Needs Grading* icon **our a** or a blue *In Progress* icon  $\bigcirc$  display in the test's grade cell.

**You may view a student's test attempt to submit a student's test attempt for grading, grade the attempt, or review the student's results.**

1. Roll your mouse over the student's grade cell and click the round gray context button that appears.

In the context menu, click on the provided **ATTEMPT** link to view the student's test attempt.

2. The student's test attempt will open.

You may review the student's answers and assign or adjust the points earned for each question by typing in the provided point boxes.

Remember: Subjective questions must be graded by the instructor. A dash (-) will appear in a subjective question's point box, indicating that a point value must be entered.

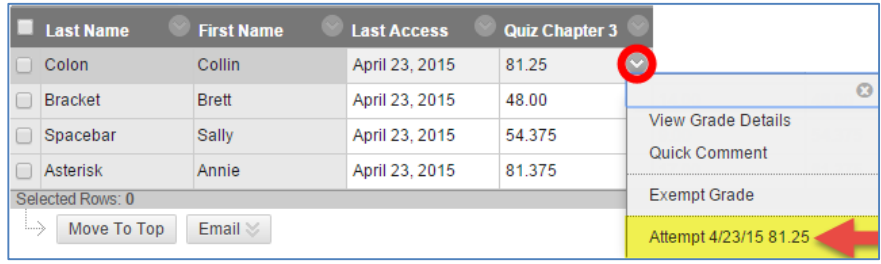

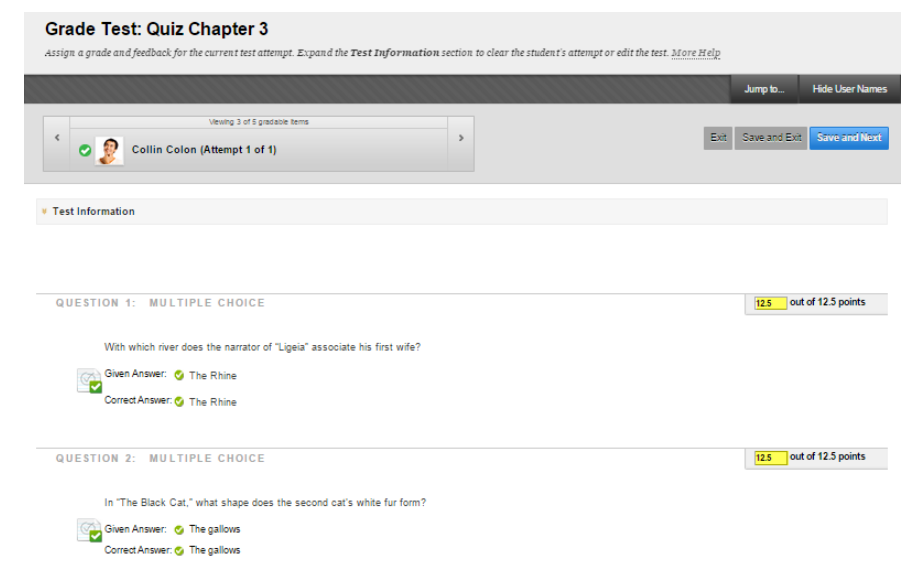

If you see blue banner at the top of a student's test attempt that states that the attempt is in progress, but you know that the due date for the test has passed, this could mean that the student experienced a technical problem when working in the test.

We recommend reviewing the student's answers to determine if the student completed the test. You may submit the student's work for grading on their behalf.

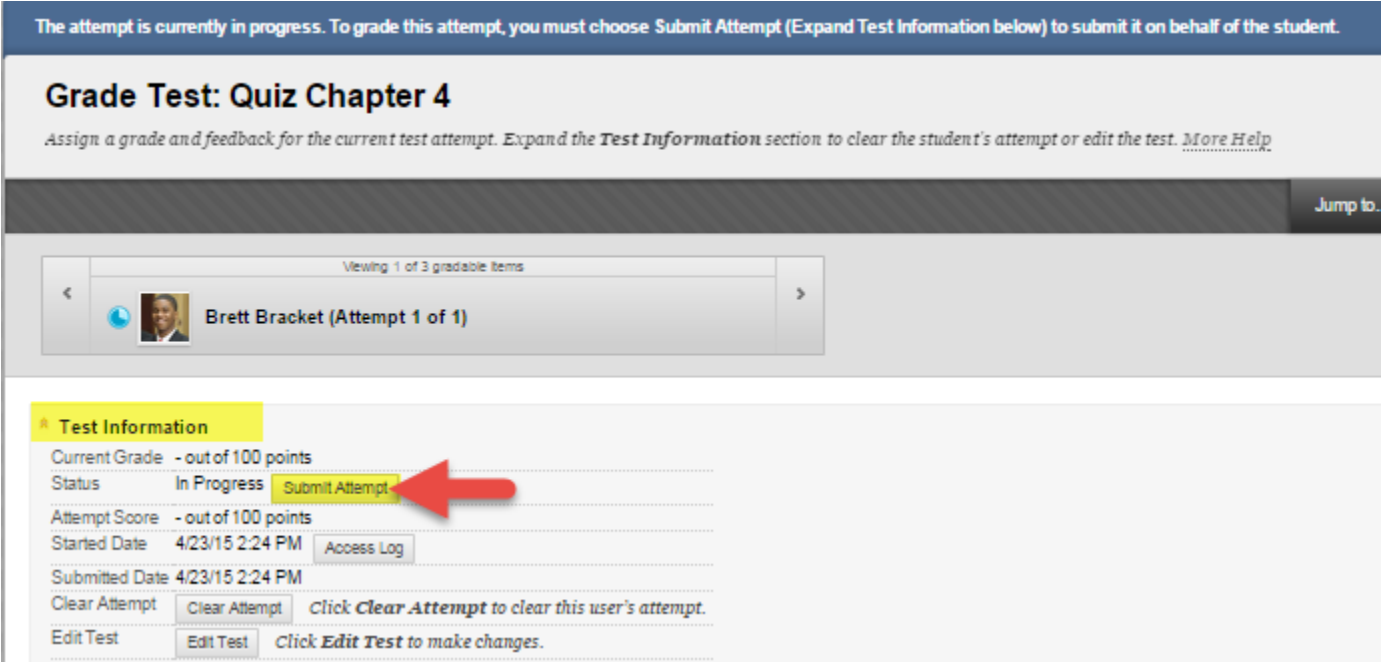

To do so, click the **TEST INFORMATION** bar to view your options for handling the test attempt.

- **SUBMIT ATTEMPT** Click this button to submit the student's test for grading. Tests composed of objective questions will be automatically graded and receive a score. Tests containing subjective questions will be marked with *Needs Grading* status.
- **ACCESS LOG** Click this button to review the student's activity on the test. The log will list when the student began the test, when each question was answered or saved, and when the test was submitted.
- **CLEAR ATTEMPT** Click this button only if you want to *permanently delete* the student's test attempt to allow the student a second chance to complete the test (so long as the test is still available).
- **EDIT TEST** Click this button if you need to make changes to the test for all students, such as in the case of a mis-keyed question.
- 3. If you edited the student's grade, click the **SAVE & EXIT** button instead. Otherwise, when you are done, just click **EXIT.**

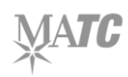

## **VIEWING A CLASS'S OVERALL PERFORMANCE ON A TEST**

Attempt Statistics provides descriptive statistics regarding how your students answered test questions. For each objective question, such as multiple choice or true/false, you will see a simple frequency table that lists the percentage of students who chose each possible answer for the question. For subjective questions, you will see a list of answers the students provided. To view a test's Attempt Statistics, follow these simple steps:

1. Roll your mouse over the head of the test's column. Click the gray context button and select **ATTEMPT STATISTICS** from the context menu.

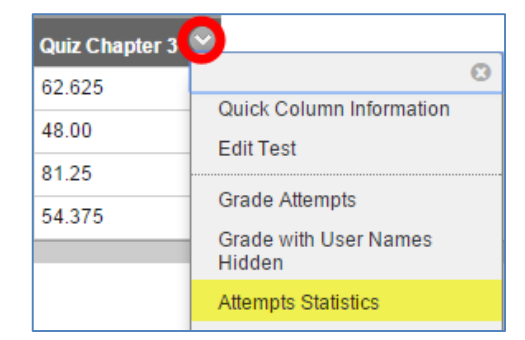

2. The Test Statistics page will appear and display the aggregated results for each question.

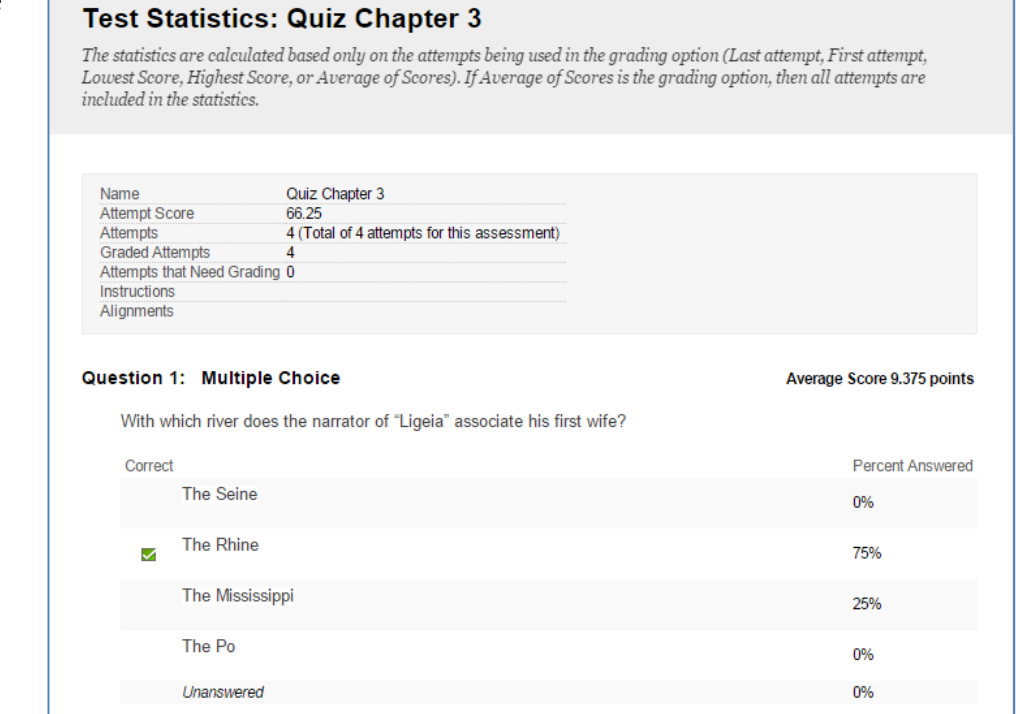

**For a more sophisticated analysis of test questions and student performance, please review our article, Using Blackboard['s Item Analysis to Evaluate Online Test Question Effectiveness](http://tlc.matc.edu/index.php/using-blackboards-item-analysis-to-evaluate-online-test-question-effectiveness/).**